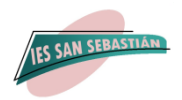

# **INSTRUCCIONES PARA RELLENAR LA MATRÍCULA PREFERENTEMENTE POR SECRETARÍA VIRTUAL**

# **1º ESO**

Para hacer la matrícula a través de Internet, debemos acceder a la **Secretaría Virtual** de los centros educativos andaluces con **clave iANDE** de vuestro hijo/a. **<https://www.juntadeandalucia.es/educacion/secretariavirtual/>**

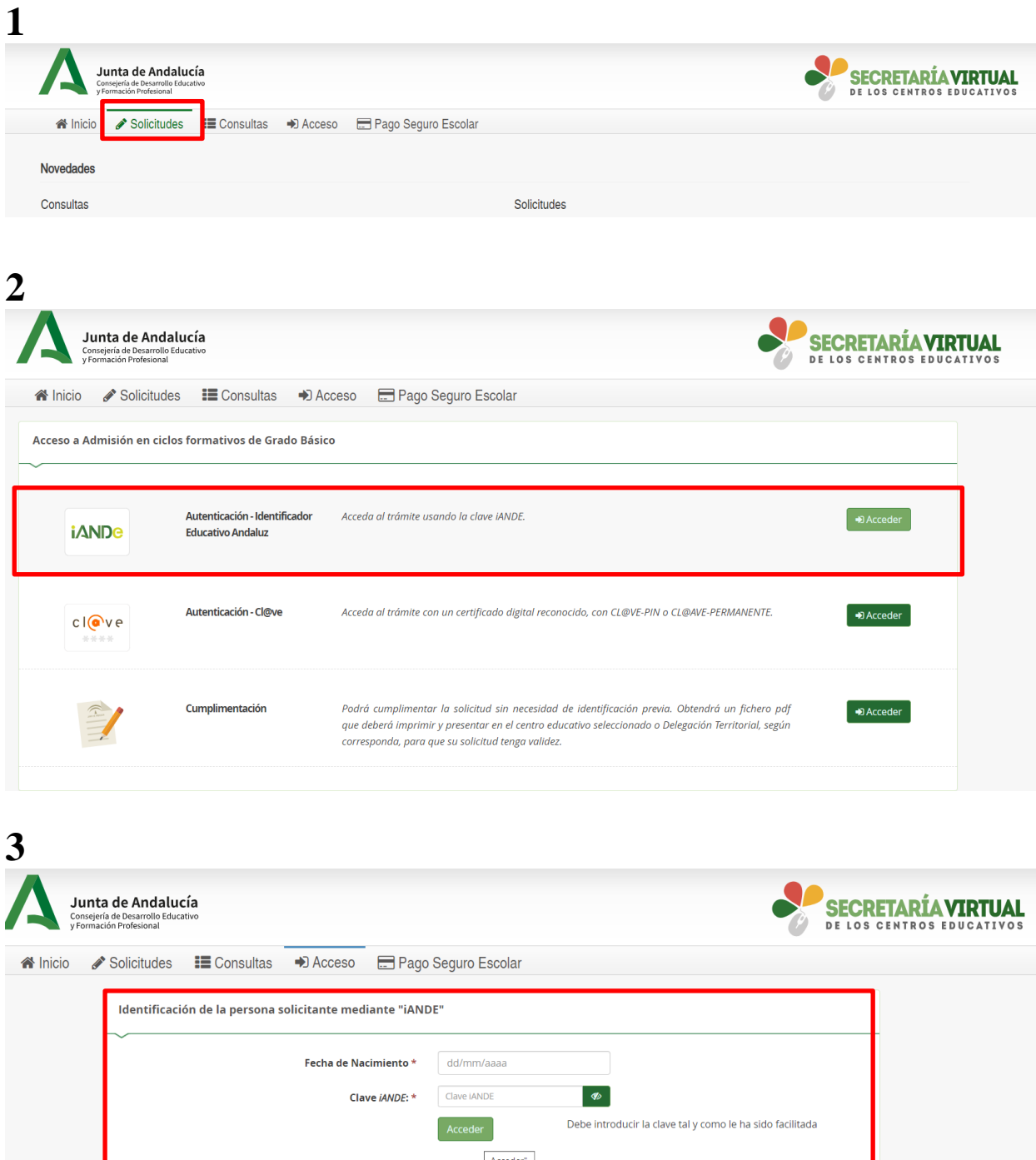

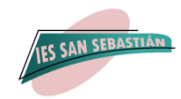

**Para obtener la clave iANDE tan solo debes acceder a la App Ipasen.**

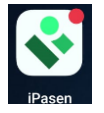

**Acceder a la mensajería del hijo que va a matricular, y en el primer mensaje recibido aparece las claves de todos sus hijos, elija la que proceda:**

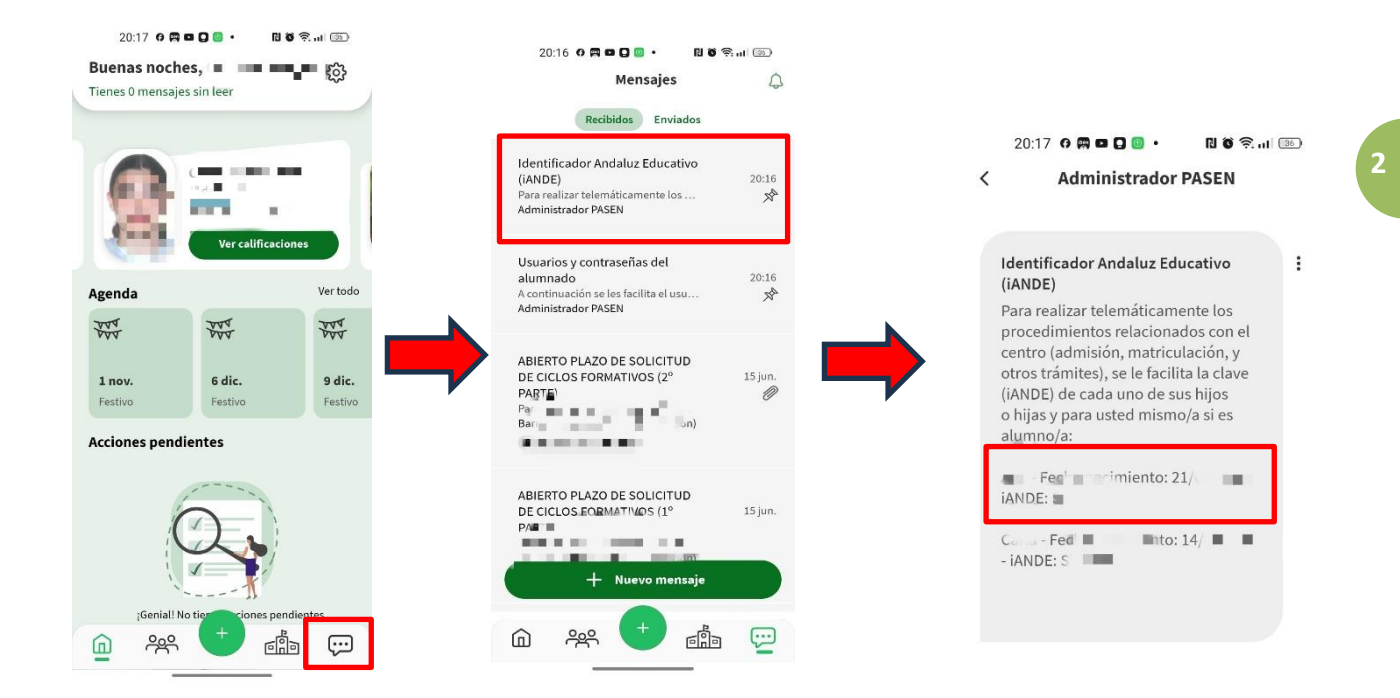

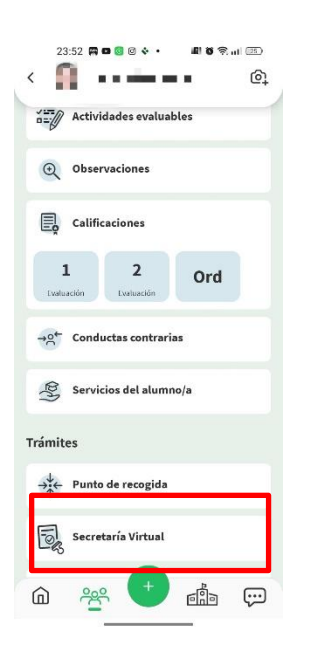

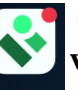

**A través de la App Ipasen también puede acceder directamente a la secretaría virtual para realizar la matrícula:**

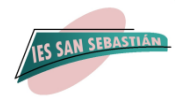

#### **Una vez que acceda a la Secretaría Virtual tendrá que cumplimentar los datos personales:**

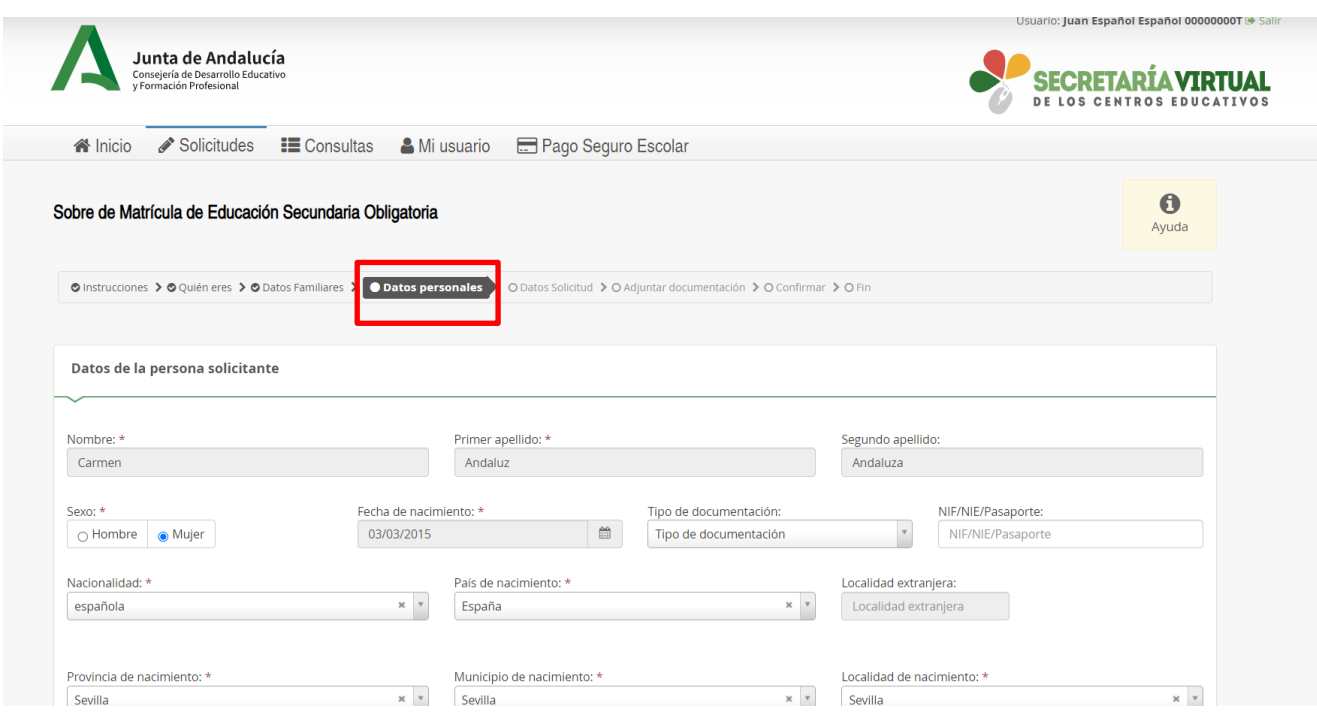

**3**

**A continuación, los datos de la solicitud:** 

- **1. Matrícula Educación Secundaria Obligatoria.**
- **2. Cuestionario de Ejecución del Fondo Social Europeo.**
- **3. Autorizaciones.**

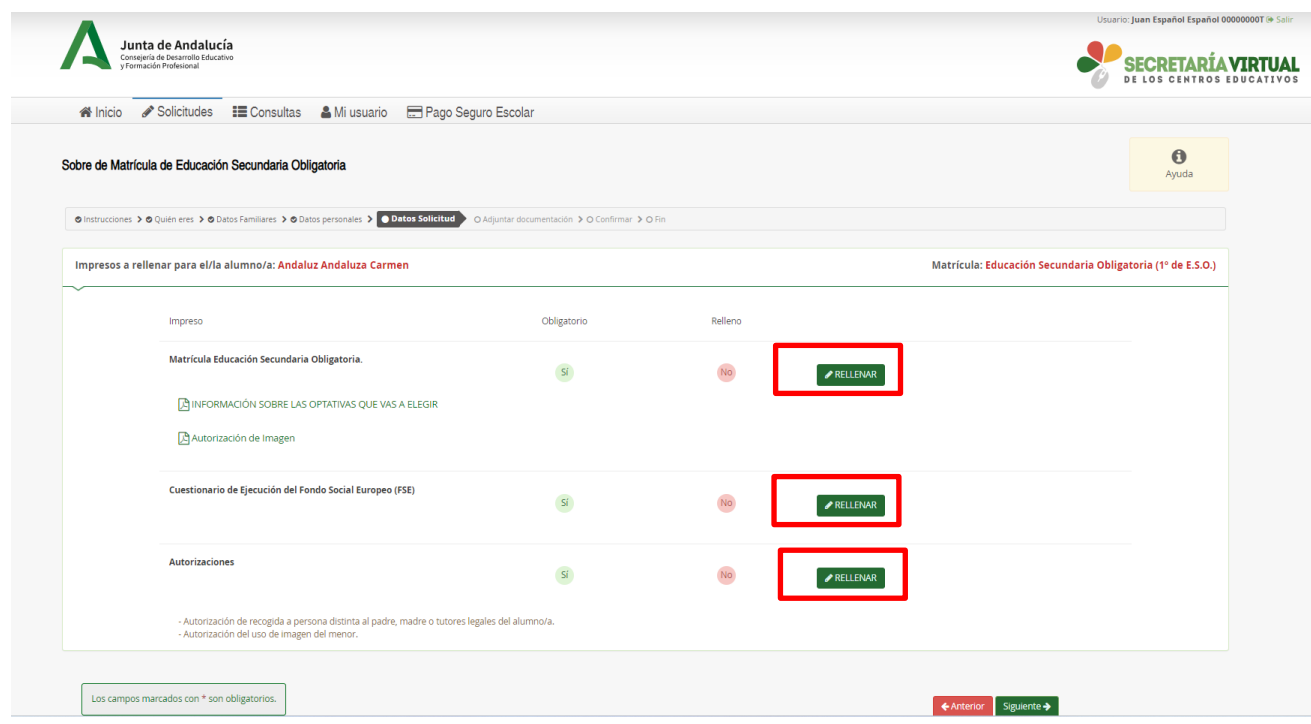

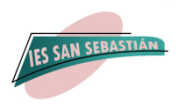

#### **CUANDO CUMPLIMENTE LOS DATOS DE LA MATRICULA DE ESO, LE APARECERAN LAS MATERIAS OBLIGATORIAS YA MARCADAS Y TENDRÁ QUE SELECCIONAR POR ORDEN DE PREFERENCIA LAS MATERIAS OPTATIVAS**

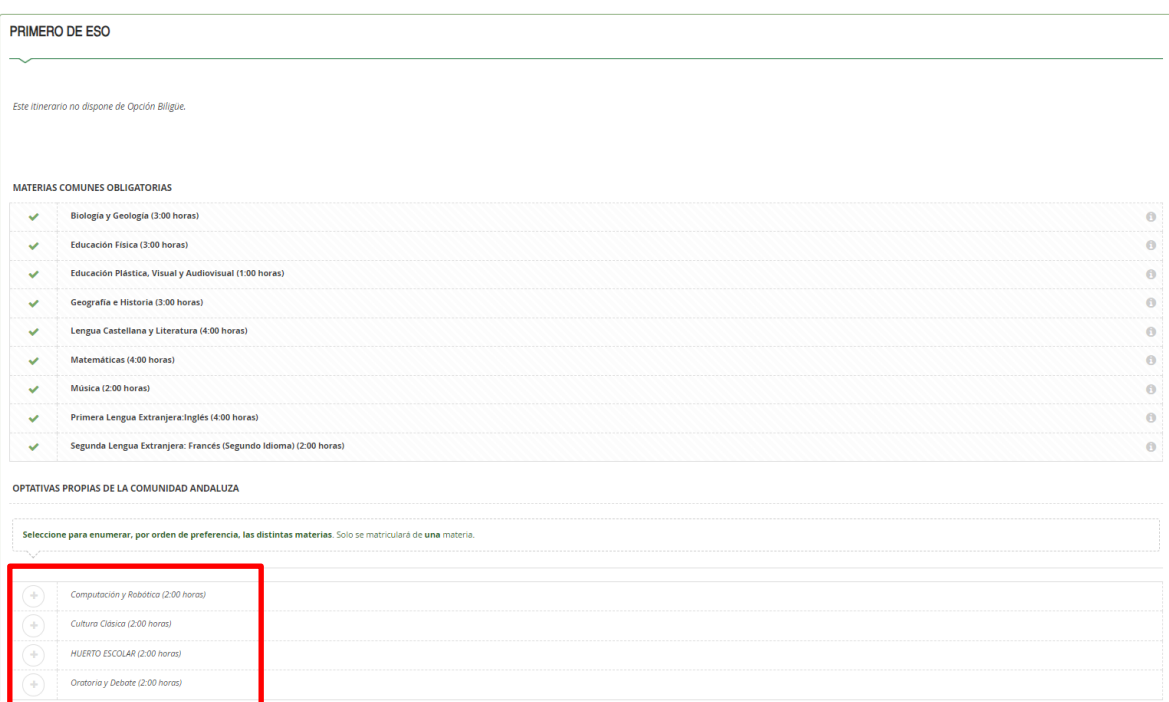

**Francés, estará asignada por defecto como obligatoria.** No obstante, el alumnado que presente dificultades de aprendizaje en la adquisición de la competencia lingüística, podrá cursar el ÁREA LINGÜÍSTICA DE CARÁCTER TRANSVERSAL, en lugar de FRANCÉS. Para adjudicar la asignatura más conveniente, se mirará el expediente del alumno para ver dificultades en el pasado en el Área Lingüística y el informe del profesor o tutor del curso anterior.

### **VAS A TENER QUE REALIZAR DOS ELECCIONES:**

**1º. Enumerar cuatro materias de 1 a 4 según tu orden de preferencia.** La preferencia se determina pinchando por primera vez en la que más desees y así sucesivamente aumentarás el orden hasta que asignes 4 para la menos deseada. Si quieres cambiar la elección cliquea sobre el número de preferencia. **Las materias son: Computación y Robótica, Huerto Ecológico, Cultura Clásica y Oratoria y Debate.**

**Es importante señalar todas estas materias según un orden de preferencia porque, por necesidades horarias y de profesorado del centro, se puede caer alguna materia y pasaríamos a matricular de la siguiente opción**.

**2º. Vas a elegir sólo una de las siguientes asignaturas: Religión Católica, Religión Evangélica y Atención Educativa**

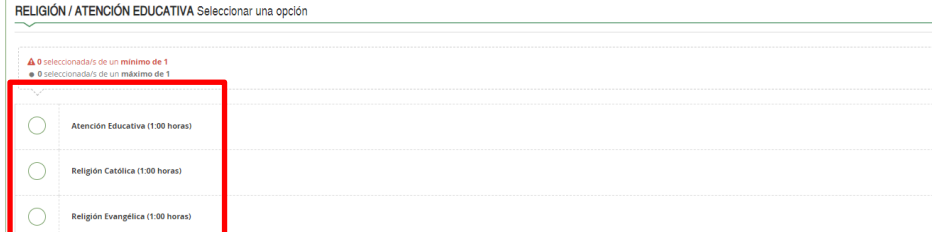

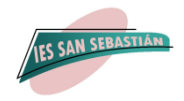

**Una vez cumplimentado los tres apartados, mencionados anteriormente, como datos de la solicitud, aparecerá la siguiente pantalla, donde podrá editar o modificar y anular. Si todo está correcto le daremos a siguiente:**

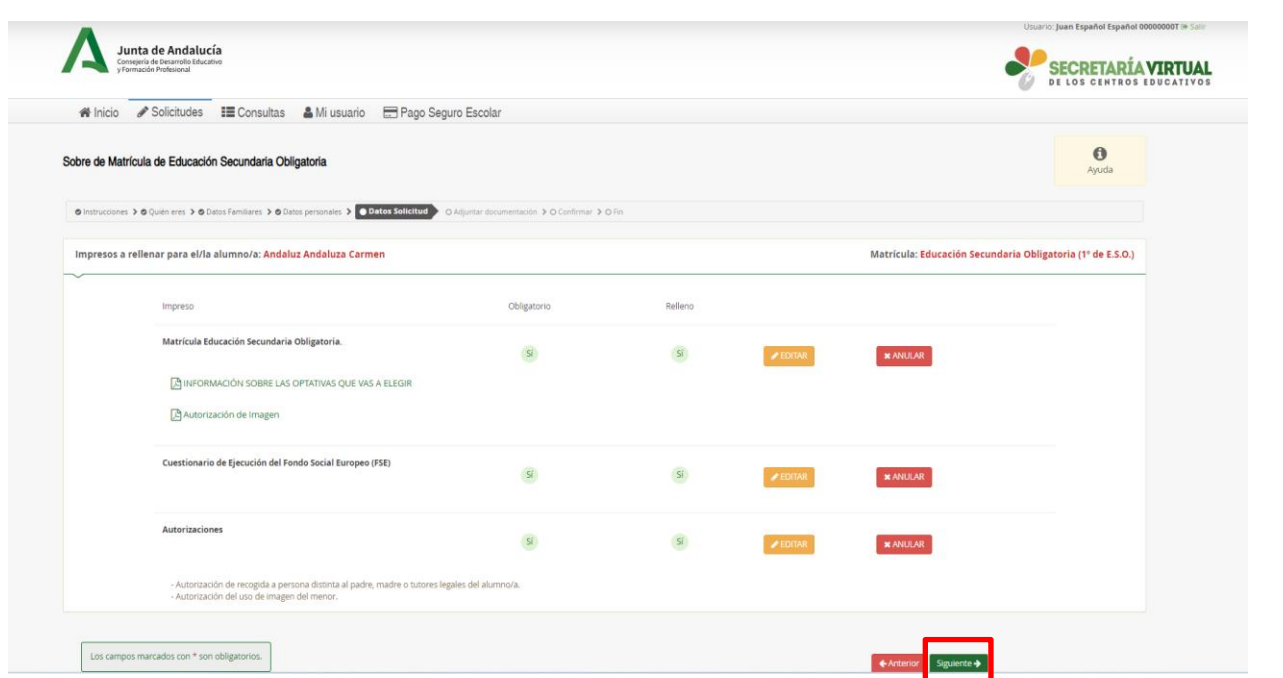

**Seguidamente aparecerá otra pantalla para adjuntar documentos que ha marcado anteriormente y debe adjuntar, SOLO EN ALGUNOS CASOS.**

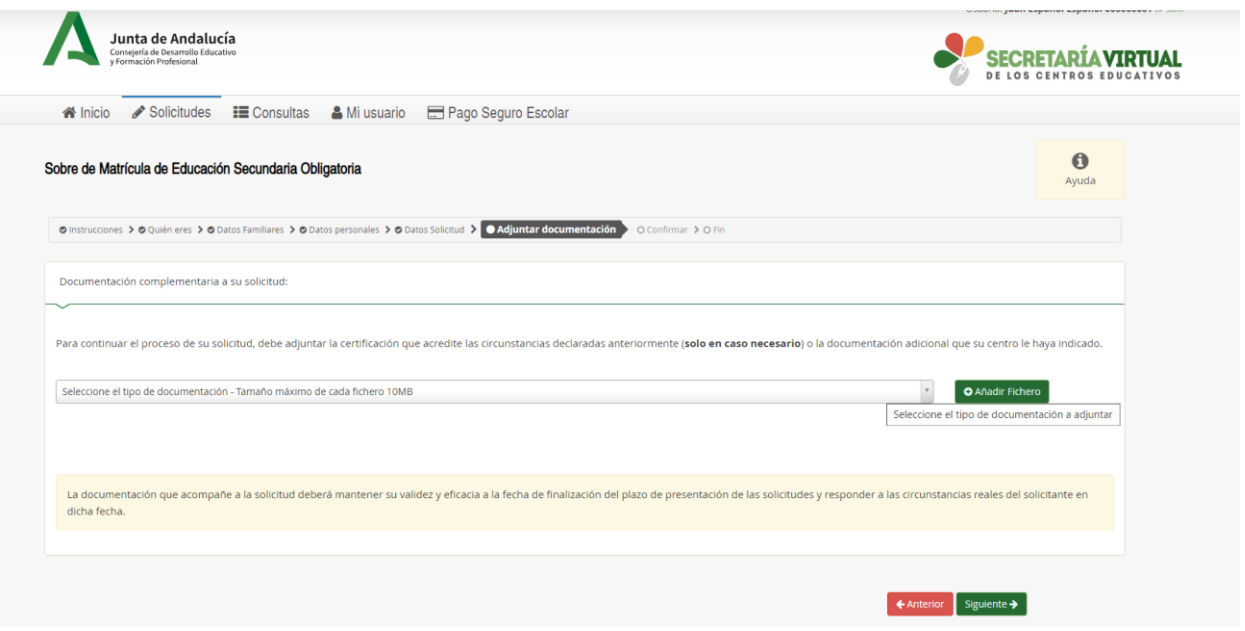

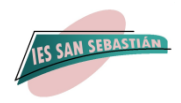

## **Por último, debe firmar y presentar la solicitud que le aparecerá en BORRADOR**

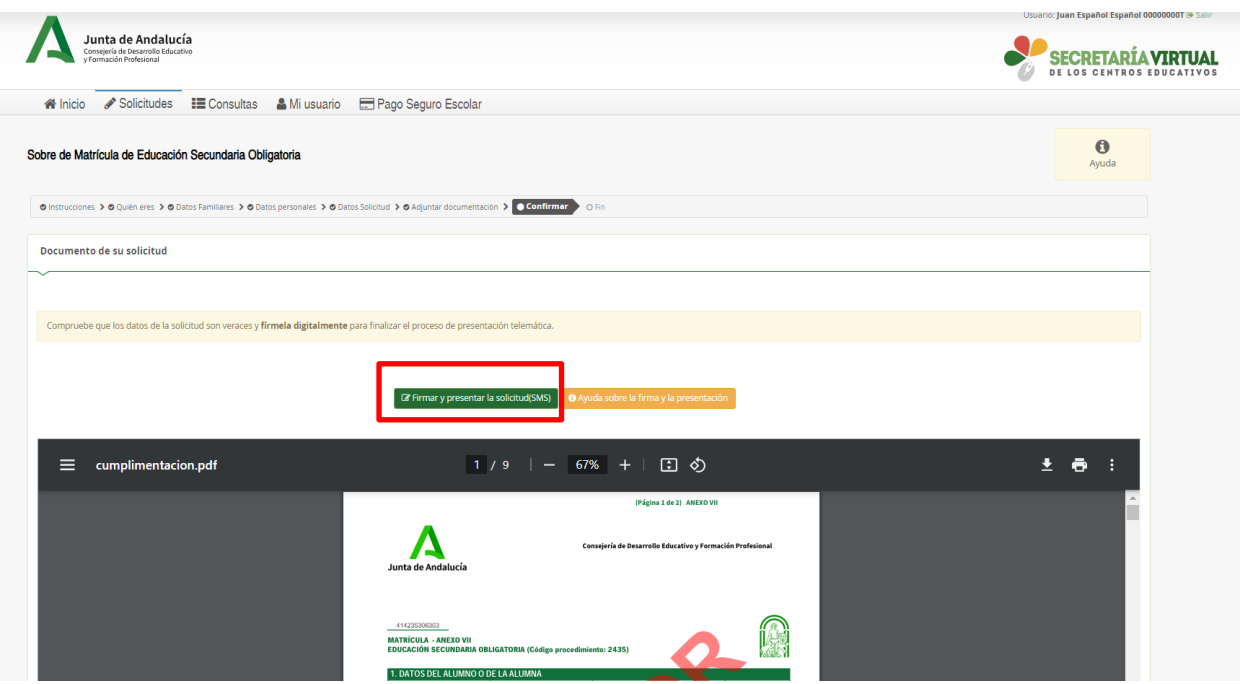